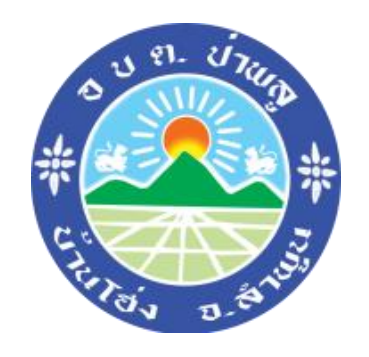

# คู่มือการใช้งาน

E-Services

## ขององค์การบริหารส่วนตำบลป่าพลู

## สารบัญ

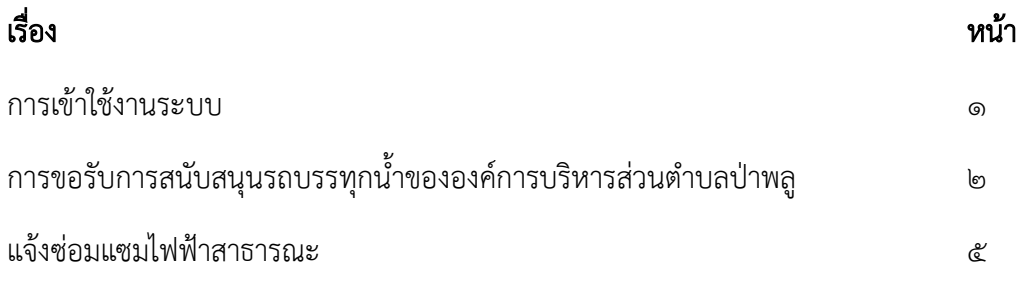

### การเขาใชงานระบบ

- 1. เปิดโปรแกรม Browser
- 2. เขา URL ของเว็บไวต์หลัก องค์การบริหารส่วนตำบลป่าพลู https://paplu.go.th/

#### 3. ระบบจะแสดงหนาจอหลัก

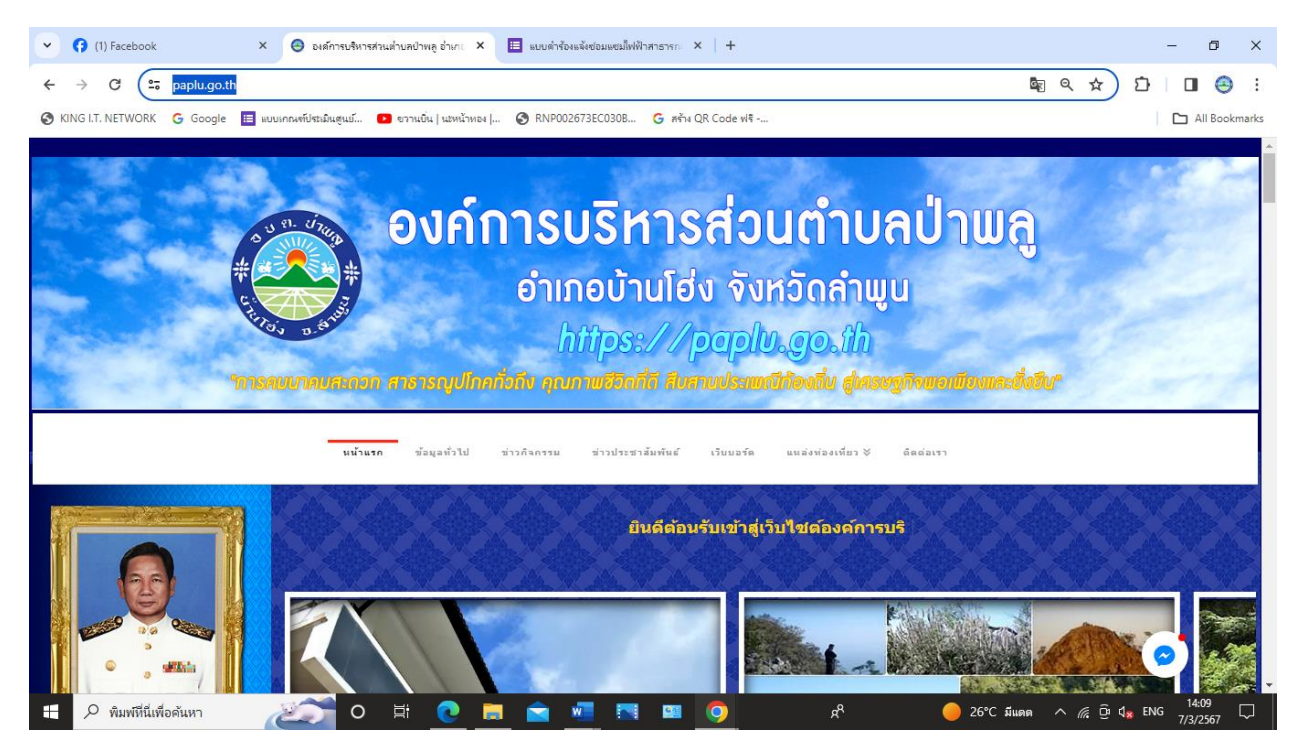

## 4.เลือกเมนู E-Services

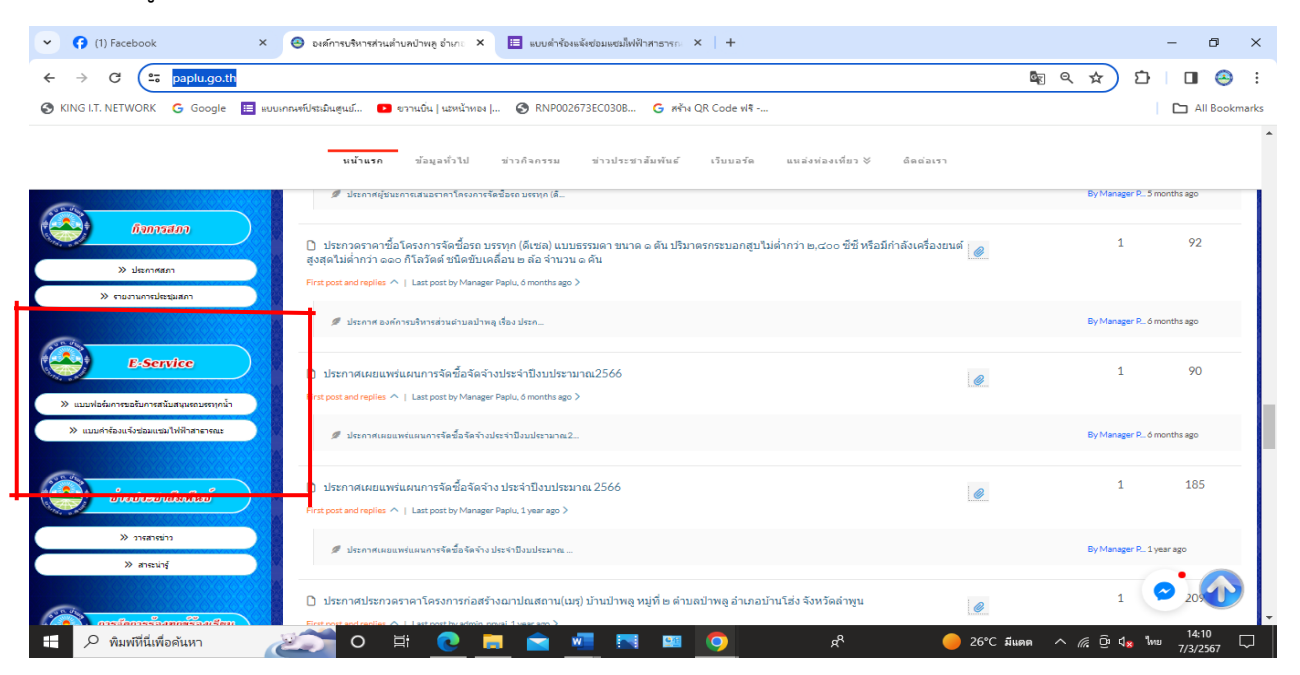

 $-9-$ 

-๒-

## การขอรับการสนับสนุนรถบรรทุกน้ำขององค์การบริหารส่วนตำบลป่าพลู

1. คลิกที่เมนู E-Services เลือก "แบบฟอร์มการขอรับการสนับสนุนรถบรรทุกน้ำขององค์การบริหารส่วน ตำบลป่าพลู" ระบบให้ผู้ใช้งานกรอกข้อมูล

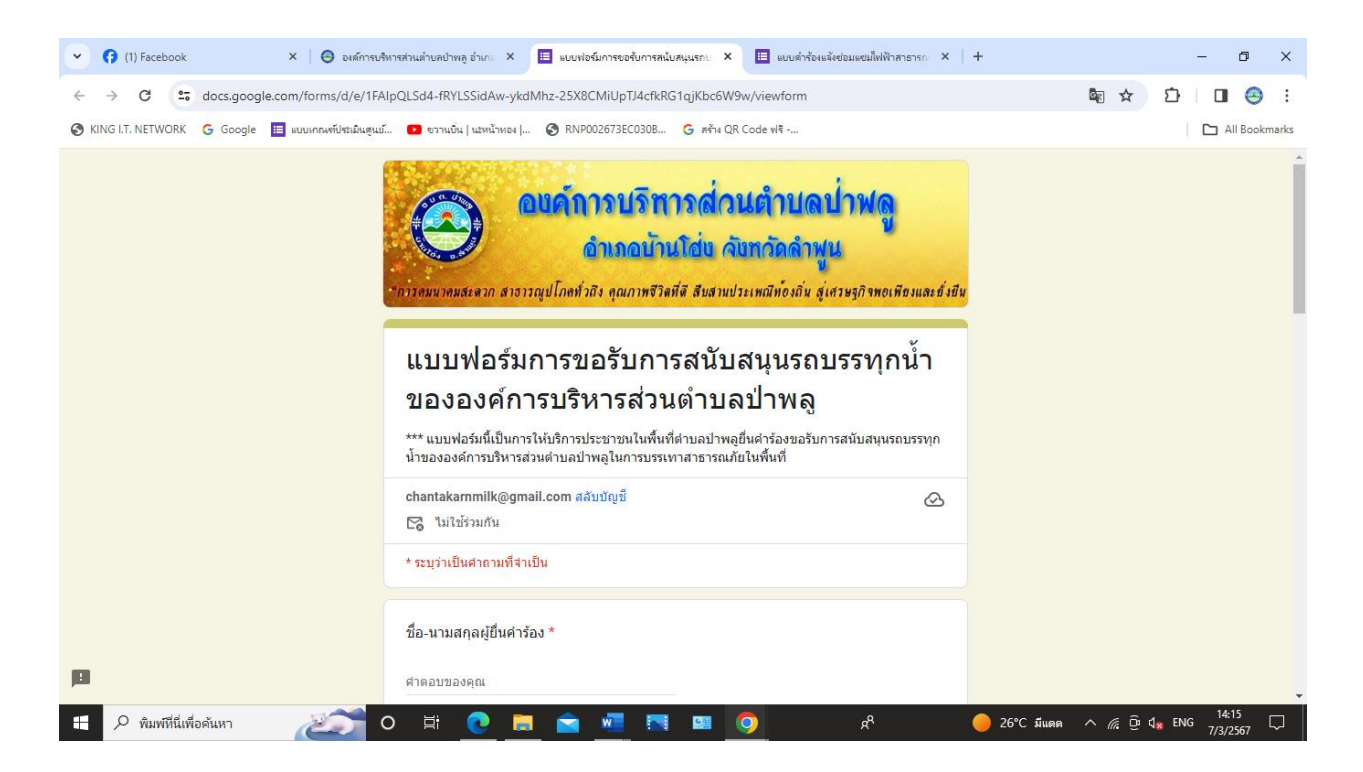

2. กรอก ชื่อและที่อยู่ผุ้ยื่นคำร้อง

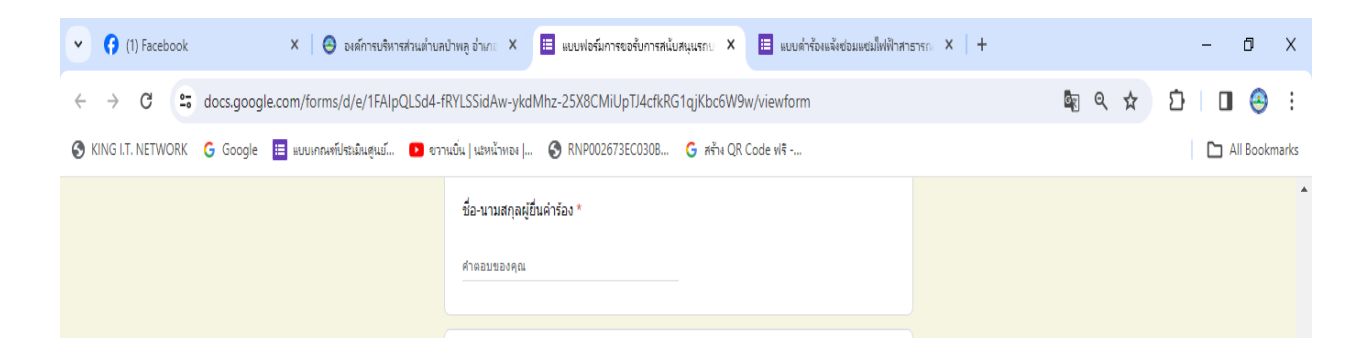

3. กรอกหมายเลขโทรศัพท์

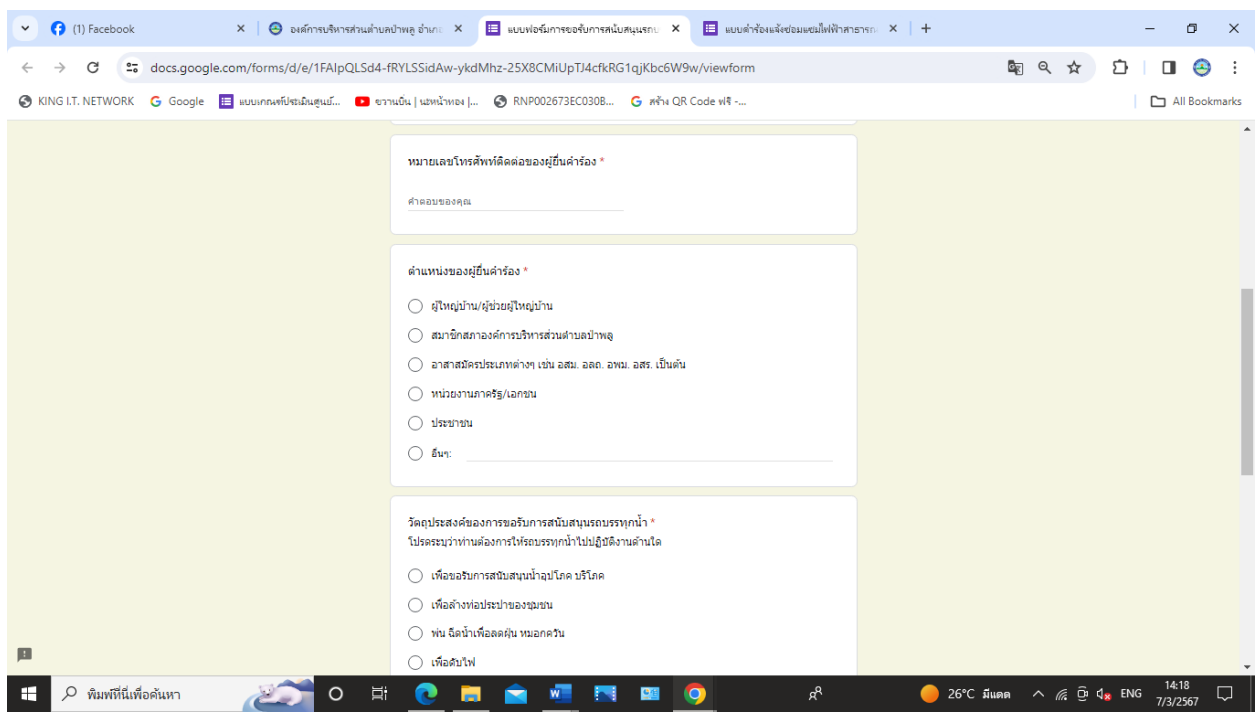

4. กรอกข้อมูลตำแหน่งของผู้ยื่นคำร้อง

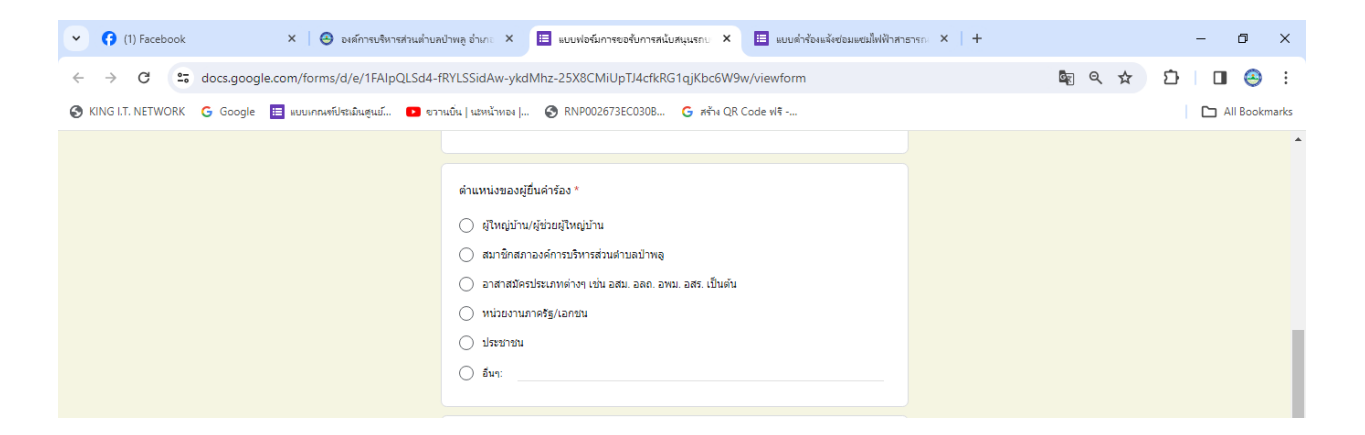

5. กรอกวัตถุประสงค์ของการขอรับการสนับสนุนรถบรรทุกน้ำ โปรดระบุว่าท่านต้องการให้รถบรรทุกน้ำไป ปฏิบัติงานด้านใด

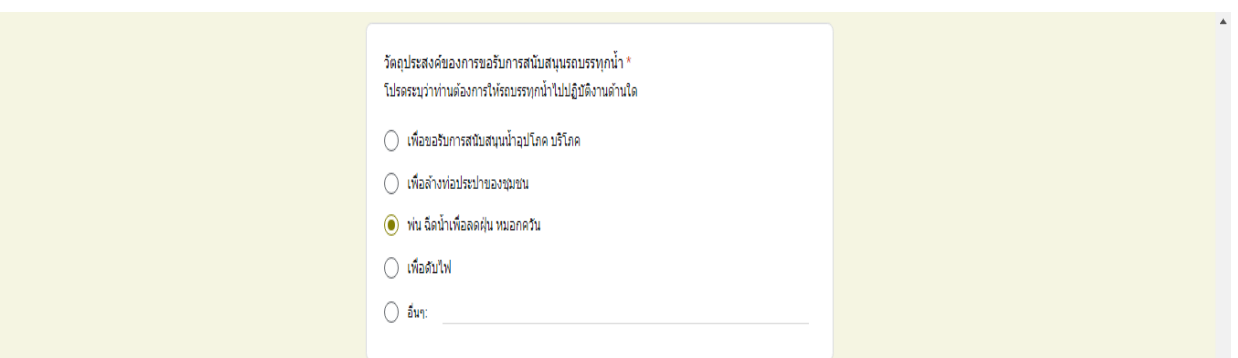

6. ระบุสถานที่ที่ต้องการให้รถบรรทุกน้ำไปให้บริการ

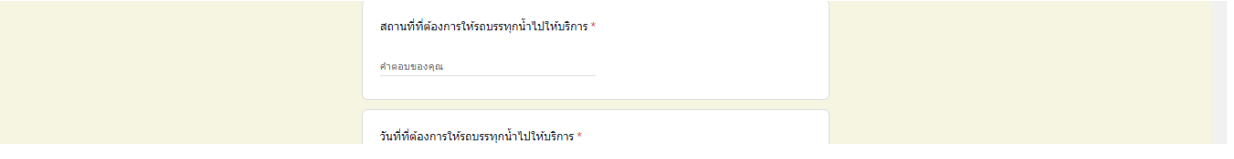

7. ระบุวันที่ที่ต้องการให้รถบรรทุกน้ำไปให้บริการ

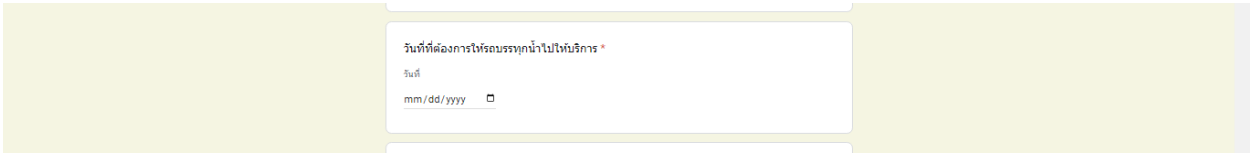

8. ระบุช่วงเวลาที่ต้องการให้รถบรรทุกน้ำไปให้บริการ แล้ว กด ส่งคำตอบ

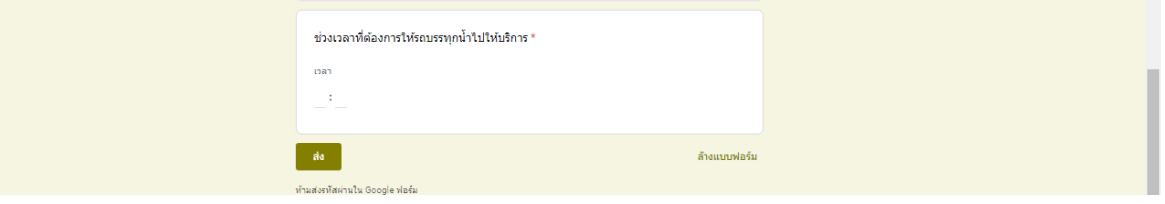

-డి-

### แจ้งซ่อมแซมไฟฟ้าสาธารณะ

1. คลิกที่เมนู E-Services เลือก "แบบคำร้องแจ้งซ่อมแซมไฟฟ้าสาธารณะ" ระบบให้ผู้ใช้งานกรอกข้อมูล

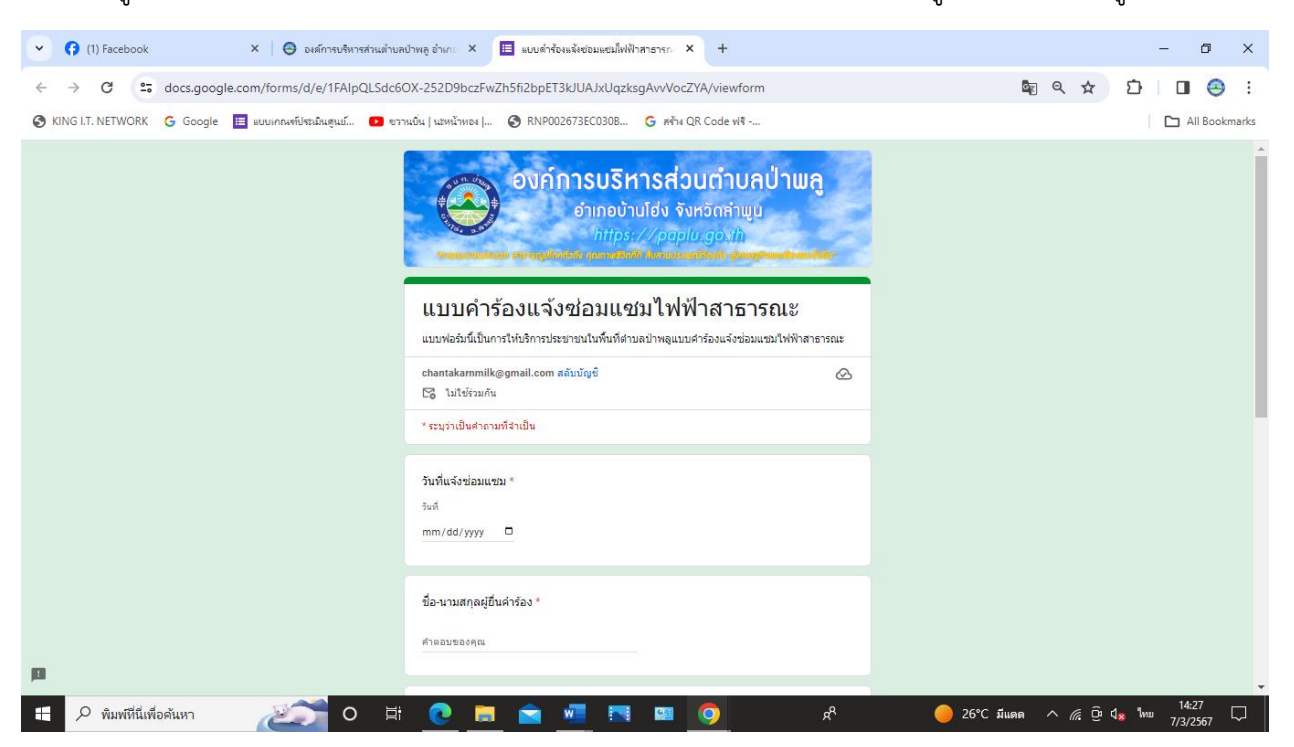

2. กรอก วันที่แจ้งซ่อม

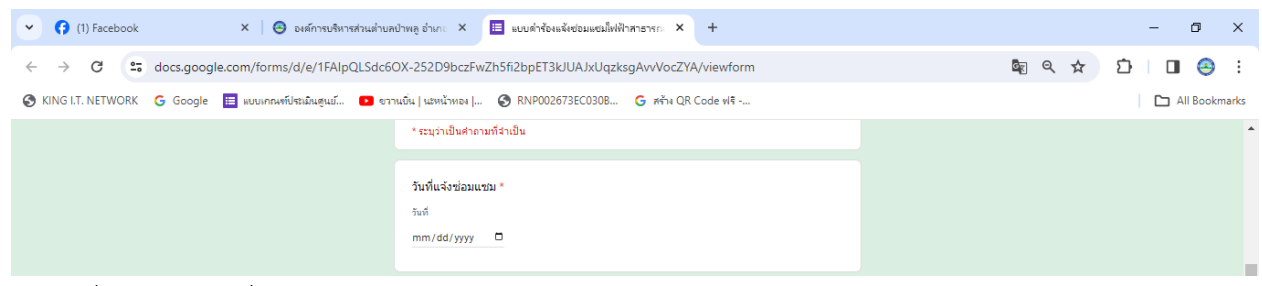

3. กรอก ชื่อ-นามสกุลผู้ยื่นคำร้อง

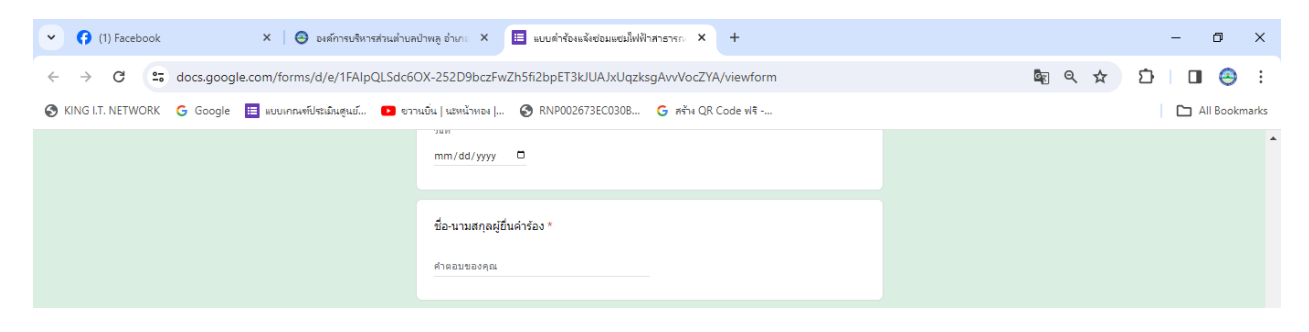

4. กรอกข้อมูล หมายเลขโทรศัพท์ ที่อยู่ผู้แจ้ง สถานที่ที่ต้องการซ่อมแซมไฟฟ้าสาธารณะ และให้ข้อมูล เพิ่มเติม(ถ้ามี)

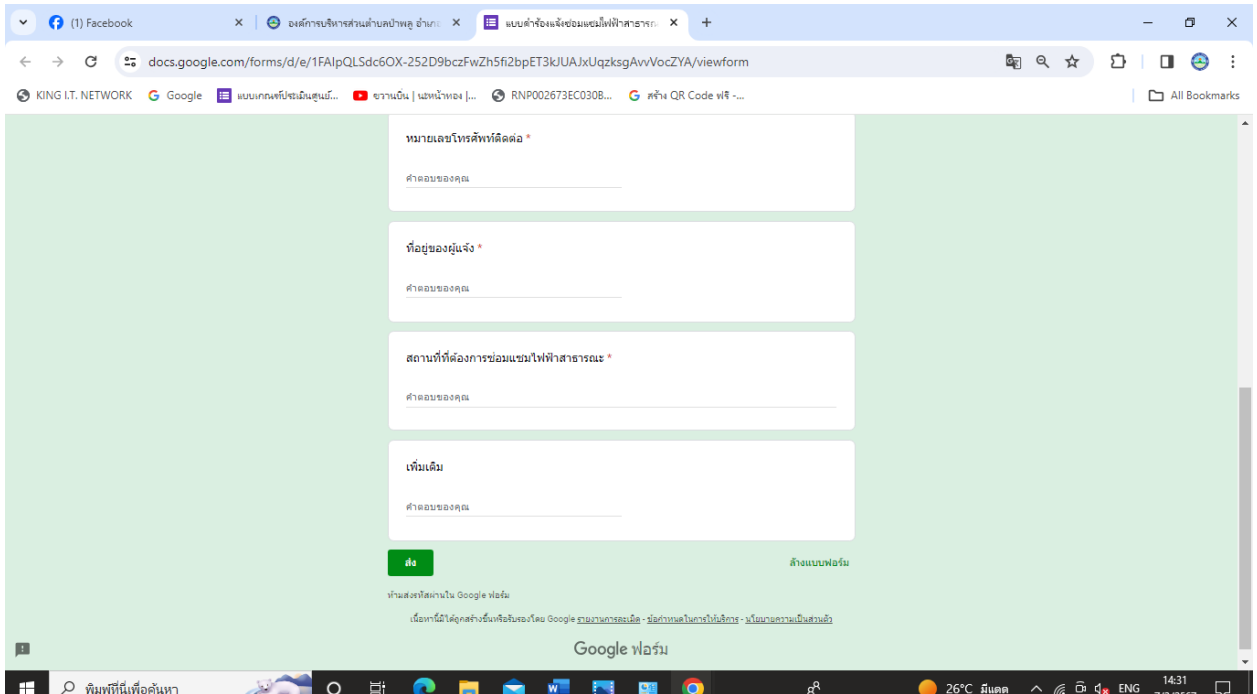

## 5. กดส่งคำตอบ

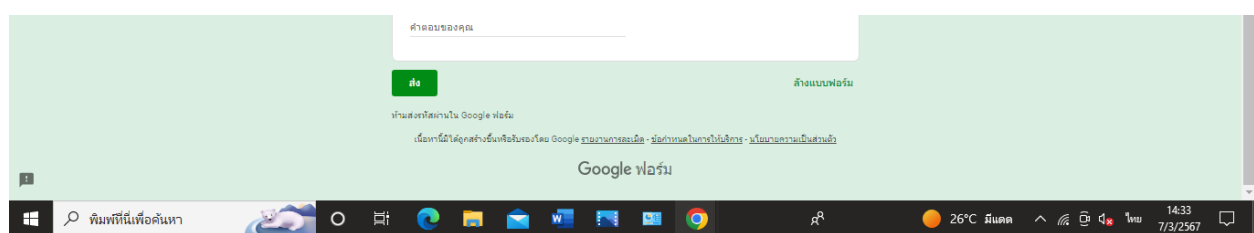